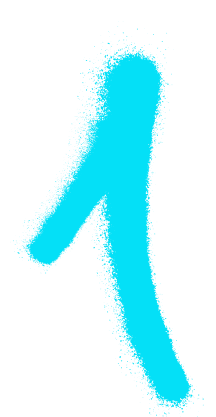

## DO IT YOURSELF configuration router

## CONNECT THE ROUTER TO YOUR COMPUTER WITH AN RJ-45 CABLE OR VIA WIFI, THEN:

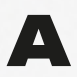

**A** log on to the device using any Internet browser.

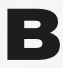

 $\mathbf{B}$  in the address bar, enter the IP of the router – it is usually 192.168.0.1 or 192.168.1.1. It is specified on the back of the device or in the supplied manual.

NOTE: IF THE LOGIN DATA FROM THE MANUAL DOES NOT WORK – YOU CAN RESTORE IT BY RESETTING THE DEVICE. REMEMBER THAT YOU DO THIS AT YOUR OWN RISK!

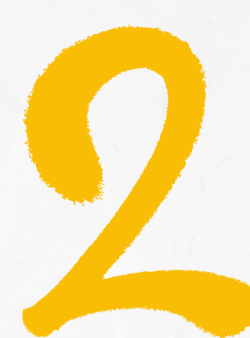

## WHAT'S NEXT?

you have completed the first stage of configuration, now check:

- whether IP address fetching is automatic (sometimes also described as dynamic or DHCP),
- whether the router has MAC address cloning disabled (a prerequisite).
- $\rightarrow$  the above settings should be the default, if not you can do it yourself by going to the WAN tab ("Quick setup"),
- it is also a good idea to refer to the manual provided with  $\rightarrow$ the router.

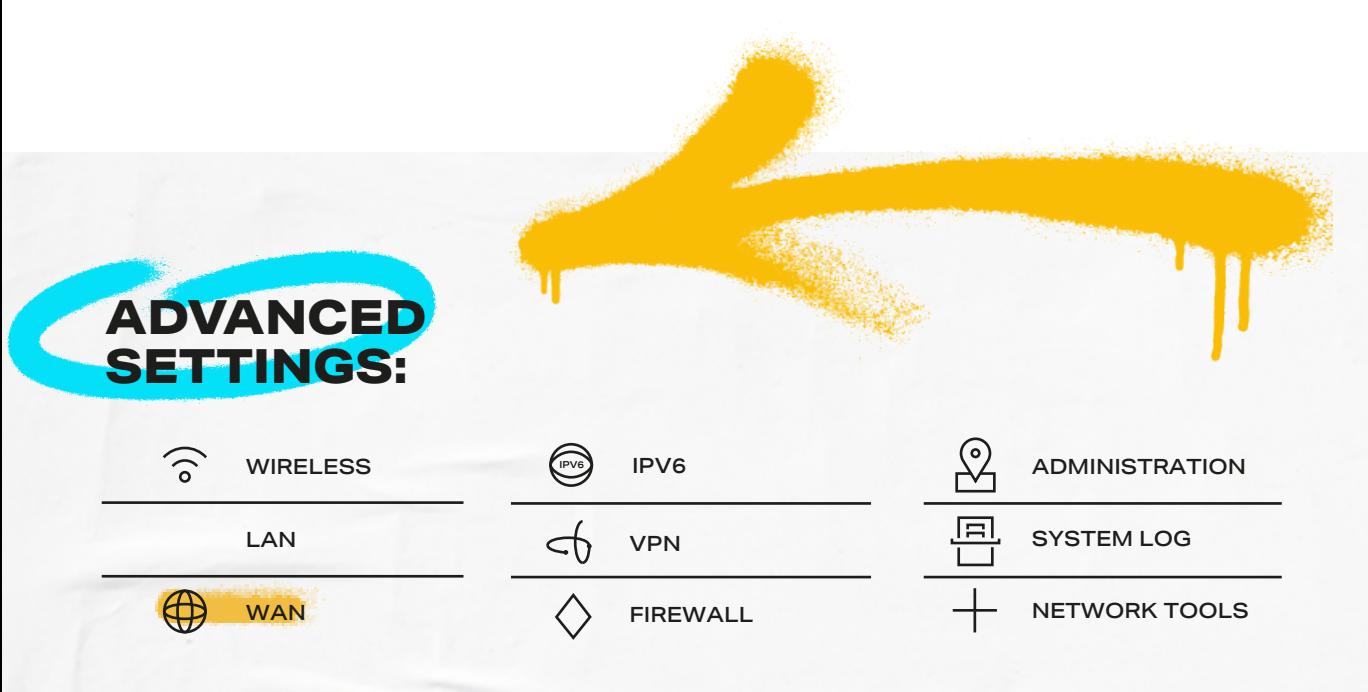

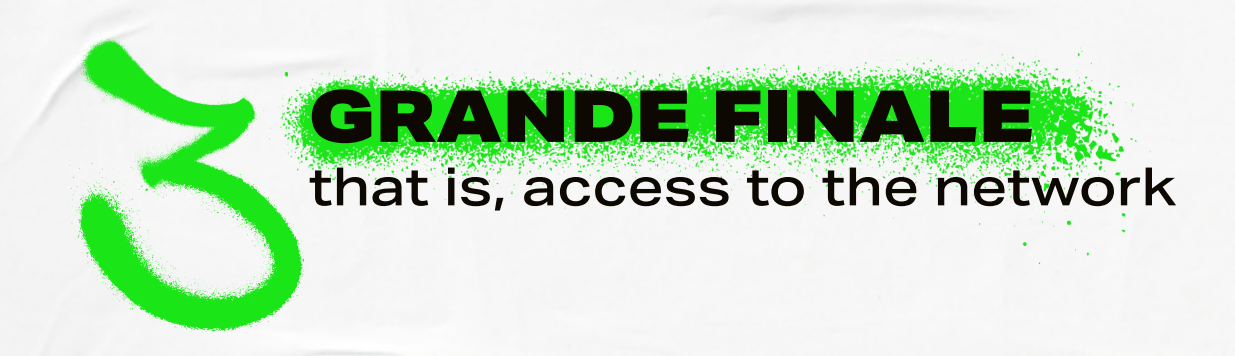

THE HARDEST PART IS OVER! ALL YOU HAVE TO DO IS REGISTER YOUR DEVICE AND EVERYTHING SHOULD BE FINE! BUT LET'S NOT GET AHEAD OF OURSELVES:

- PLUG THE **RJ-45 CABEL**FROM THE ETHERNET SOCKET ON THE WALL INTO **THE WAN PORT** – THE INPUT PORT IS ON THE BACK OF THE ROUTER,
- $\rightarrow$  OPEN YOUR BROWSER AND LOG IN TO THE **CUSTOMER PANEL**.

## TO ENTER THE PANEL:

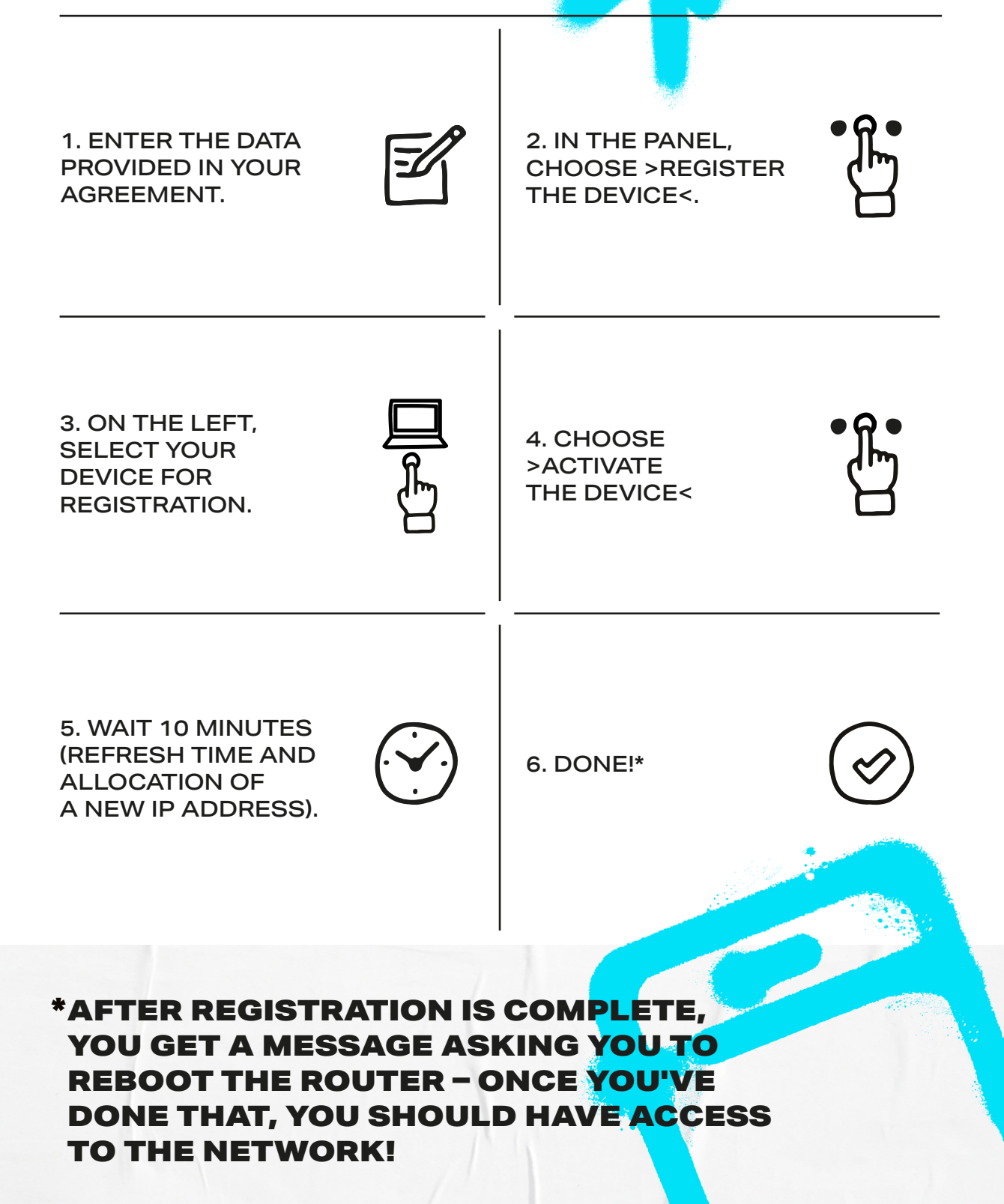